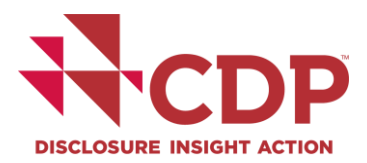

# **Using CDP's Disclosure Platform**

For disclosure on climate change, forests, water security and supply chain

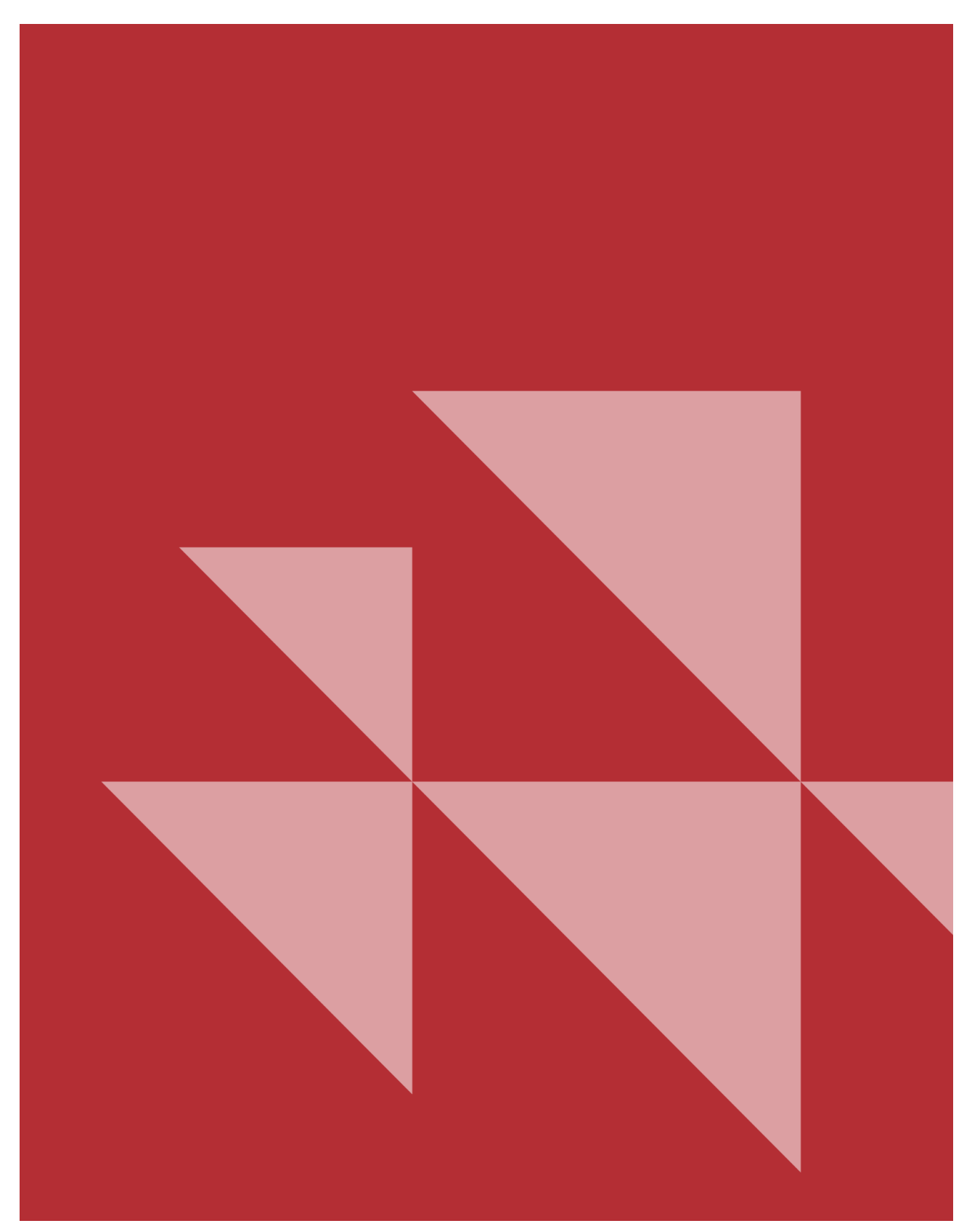

# **Contents**

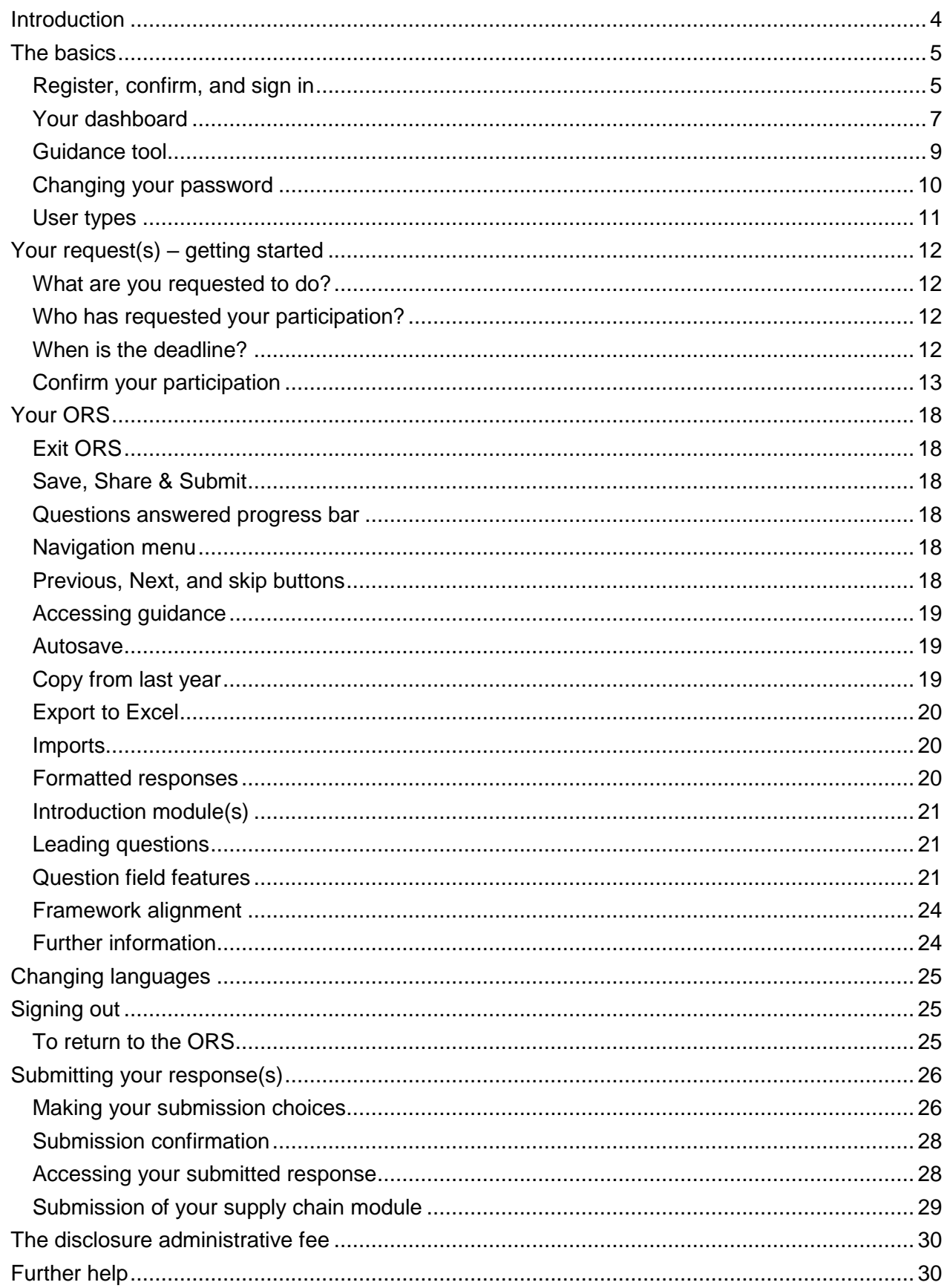

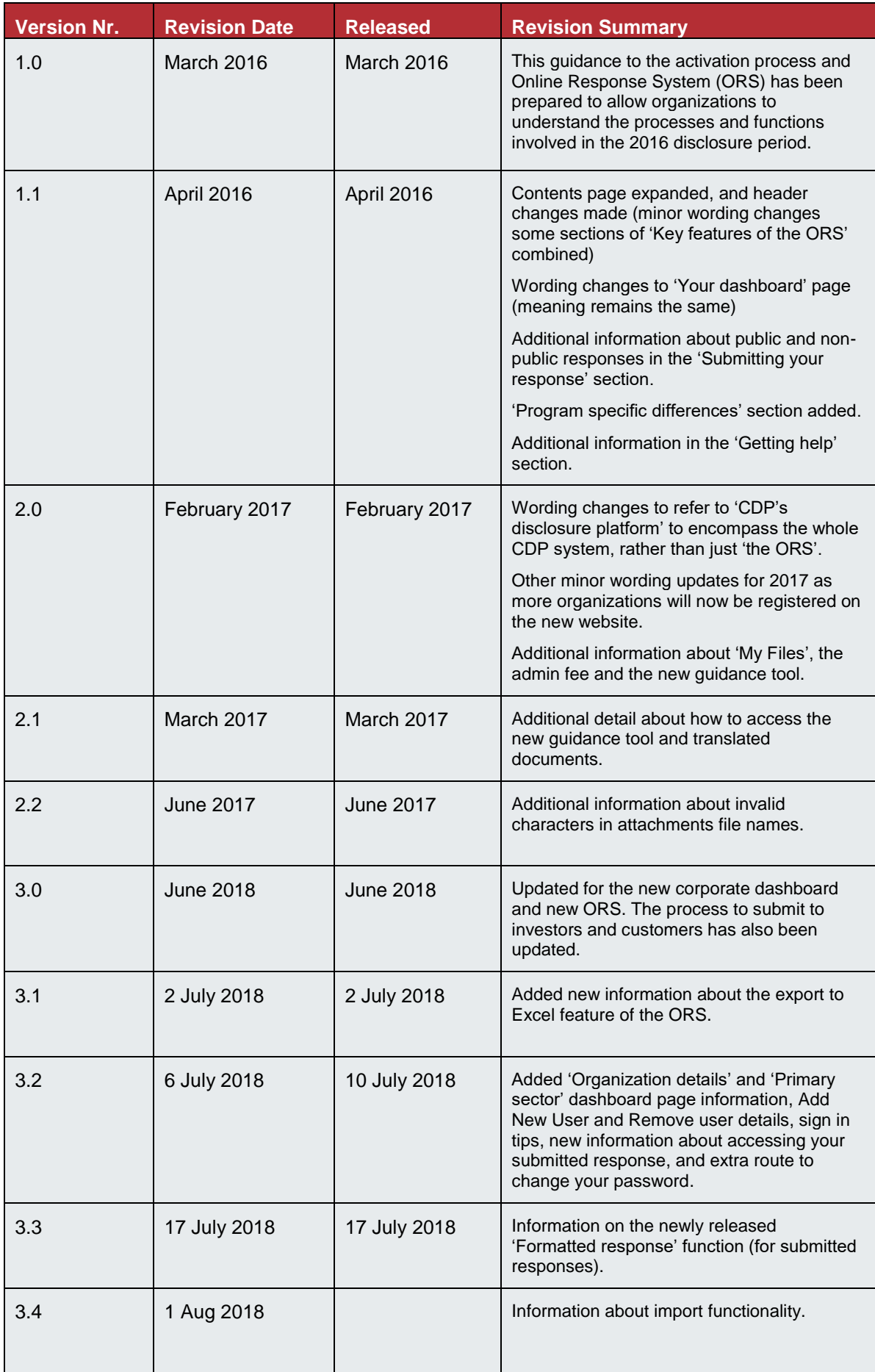

## **Guide to using the disclosure platform**

## <span id="page-3-0"></span>Introduction

Organizations are asked to respond to the information requests using CDP's disclosure platform. This is the only way to provide the requested data to CDP and the requesting stakeholders.

The disclosure platform consists of the Dashboard and the Online Response System (ORS).

The Dashboard is a portal that includes pages such as the corporate dashboard (also known as the 'Response dashboard' and used to respond), [Supply Chain Member](https://www.cdp.net/en/supply-chain/supply-chain-membership) and [Reporter Services](https://www.cdp.net/en/companies/reporter-services) dashboards and your user account page. The ORS is where you complete the questionnaire(s). This document explains the functions of the whole platform.

If you are unable to respond via the disclosure platform, please email [respond@cdp.net.](mailto:respond@cdp.net)

*Please note that the disclosure platform works best with Google Chrome*. You can use other browsers, however there may be some loss of functionality.

If you are experiencing difficulties using the platform, before contacting CDP we advise signing out of the ORS and the dashboard, deleting your cookies and browser history, and re-trying.

If you are still experiencing difficulties, please contact your account manager or local CDP office with details of the actions you are making and screenshots of any error messages.

## <span id="page-4-0"></span>The basics

### <span id="page-4-1"></span>**Register, confirm, and sign in**

At the start of each disclosure year CDP sends an invitation email to nominated contacts in requested, and [self-selected,](https://www.cdp.net/en/guidance#3) organizations with relevant information and an activation link.

- If this is the first time you have used CDP, either because it is the first time your organization is participating, or the first time you are responsible for supplying information on behalf of your organization, the *activation link will take you to the [registration page](https://www.cdp.net/en/users/sign_up)* (where you create your password).
- If you responded to a CDP program in a previous year, or you have [registered via the website](https://www.cdp.net/en/users/sign_up) independently, you will be in our database and the *activation link will take you to the [sign in](https://www.cdp.net/en/users/sign_in)  [page](https://www.cdp.net/en/users/sign_in)* (where you can sign in using your existing password).

If you are using the activation link to register for the first time, create a password and click 'Register' (your email address, organization, and name will be prepopulated):

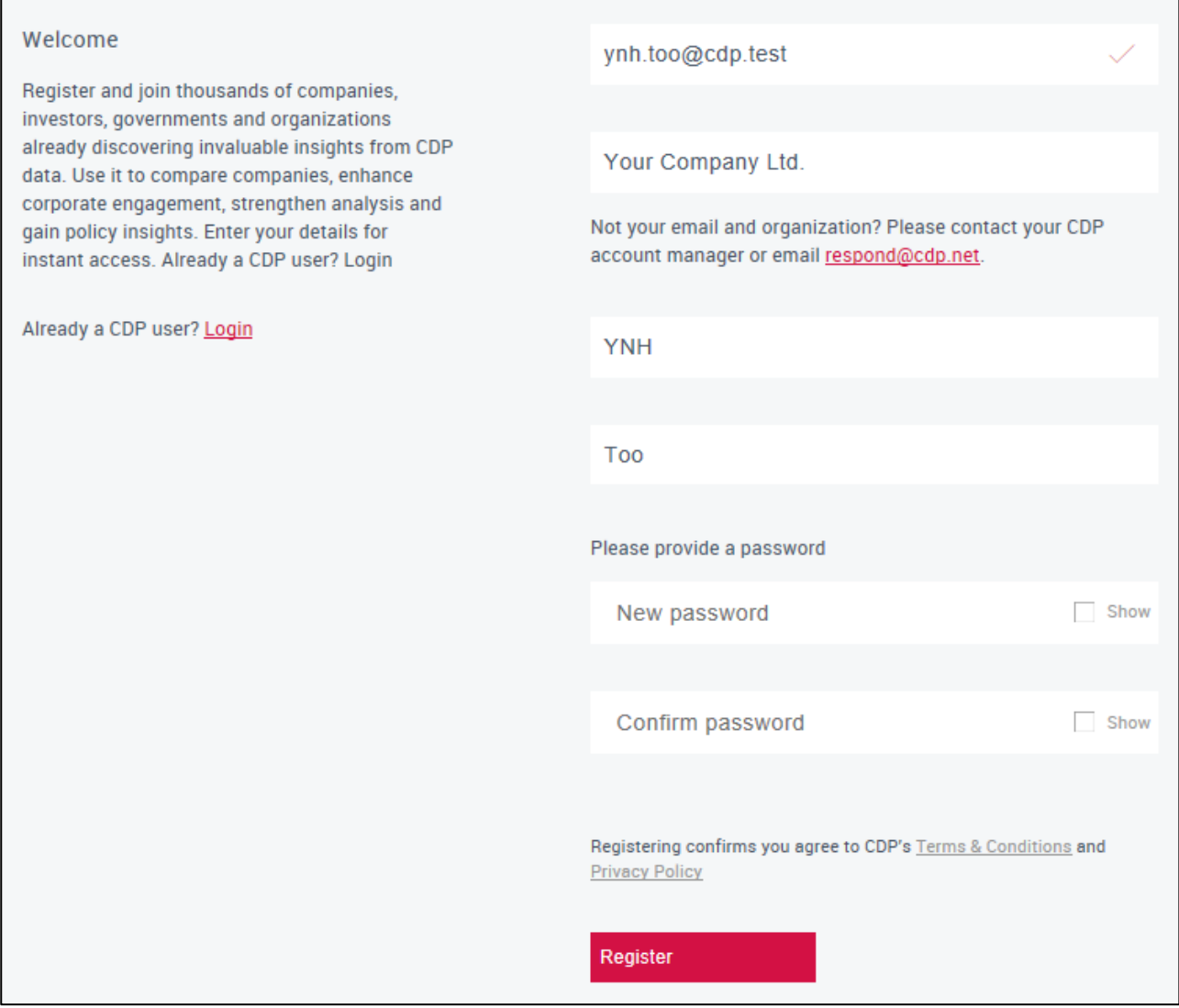

Next, you must complete your registration using the confirmation link emailed to the address that was prepopulated. Please remember to check your junk mail.

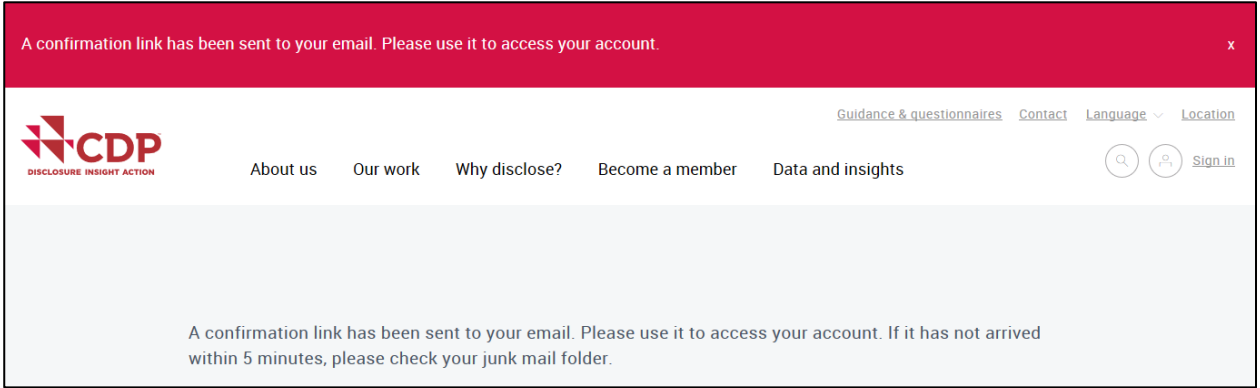

If you have not received the confirmation after 30 minutes, please use the Resend registration or [confirmation link,](https://www.cdp.net/en/users/invitations/new) also found on the sign in [page.](https://www.cdp.net/en/users/sign_in)

After successful confirmation you will see a red notification banner, and the sign in page.

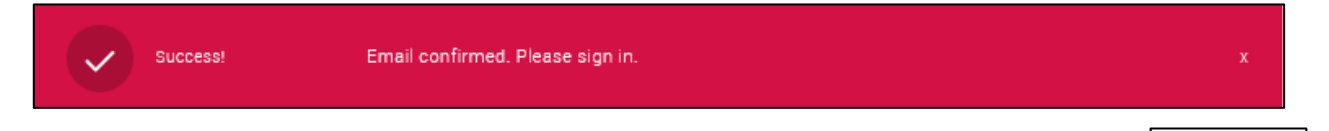

Once you have registered and confirmed, access your corporate dashboard using the icon on any page of the CDP website. You cannot use your confirmation link to sign in again.

**Please contact [respond@cdp.net](mailto:respond@cdp.net)** if you have any problems registering, if you have not received the invitation email, or would like your organisation to respond. Please note that you should not copy and paste your email or password into the fields as spaces that may be copied in will mean your details are not recognised.

<span id="page-5-0"></span>Sign in

### <span id="page-6-0"></span>**Your dashboard**

If you are a nominated contact for the current disclosure year, on signing in you will see your corporate (a.k.a. response) dashboard.

The main page, illustrated on the next page, contains various features such as:

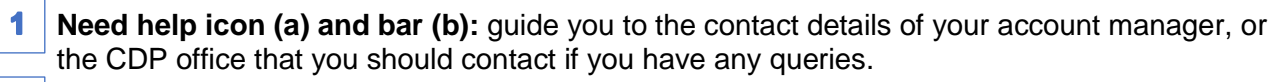

 $\mathbf{2}$ **Initials icon and dashboard menu:** allows you to navigate between the pages of your dashboard, e.g. the guidance tool/documents, or **sign out**.

[Main Users](#page-10-0) also see two extra options in the menu:

- **V** Organization details: check details for your organization such as website and address.
- **Primary Activity: view the sector that your organization is classed under.**
- **Jump to… menu**: use this to navigate to different blocks on the page. 3

4 **CDP program tiles:** indicate the programs that your organization is requested to complete:

- If you are requested the tile is clear and the arrow is coloured.
- If you are not officially requested, they say 'Volunteer' and you can opt in.

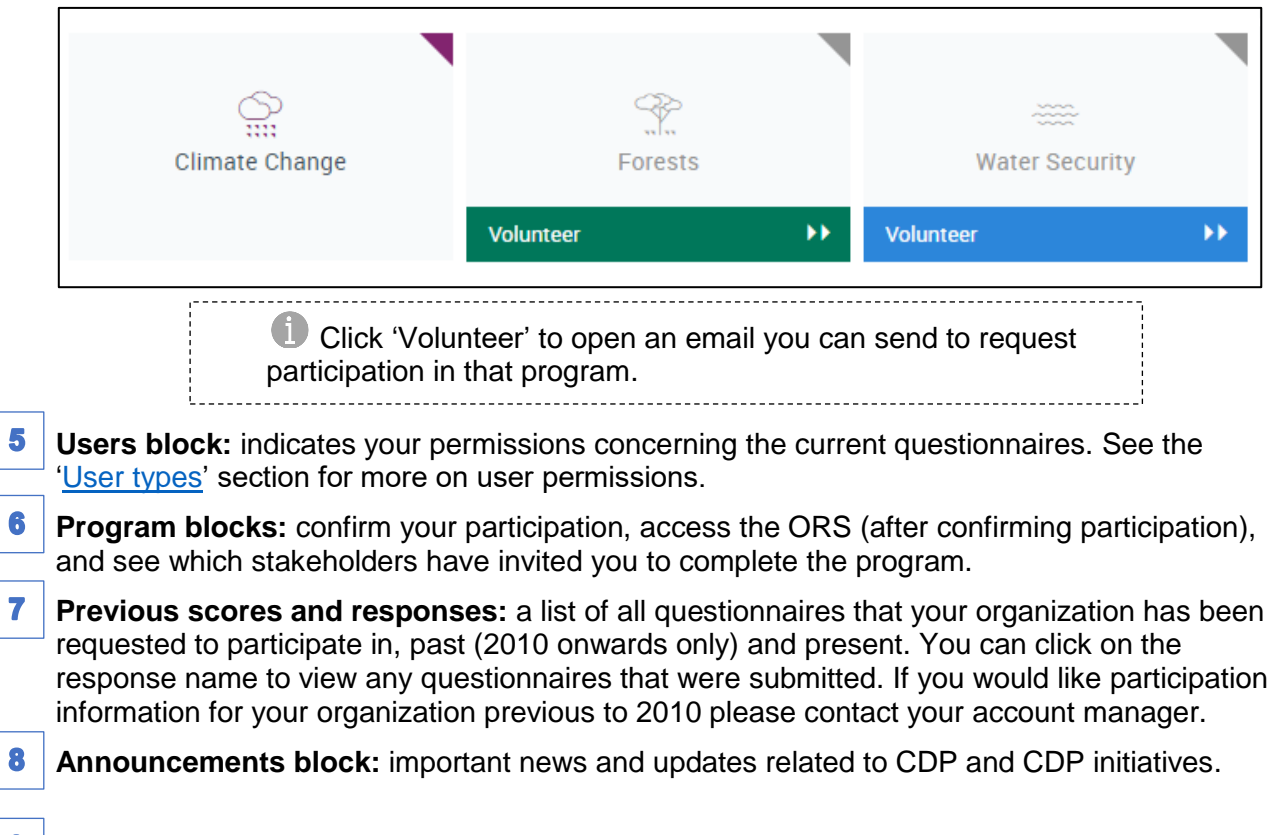

- **9 My Files:** allows you to access any score feedback information available for your organization. Additional files may be added in the future.
- 10 **Search for Corporate Responses:** search participation history for your, or any other, organization.

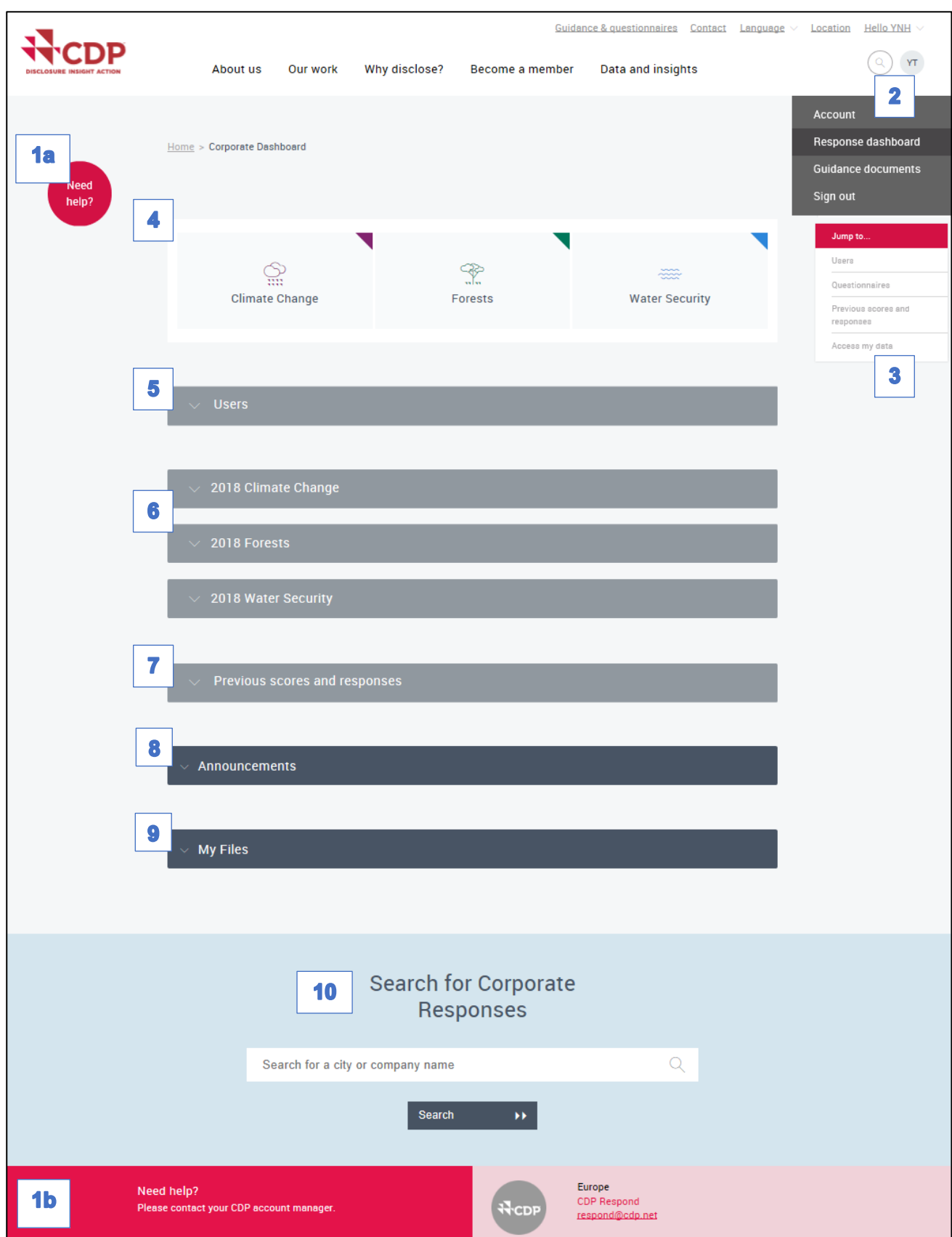

#### <span id="page-8-0"></span>**Guidance tool**

To access the corporate guidance tool, which contains all of CDP's corporate guidance documents, recorded webinars, and translations, you will first need to [sign in](https://www.cdp.net/en/users/sign_in) to the CDP website. Then, go to your initials icon menu, and click 'Guidance documents':

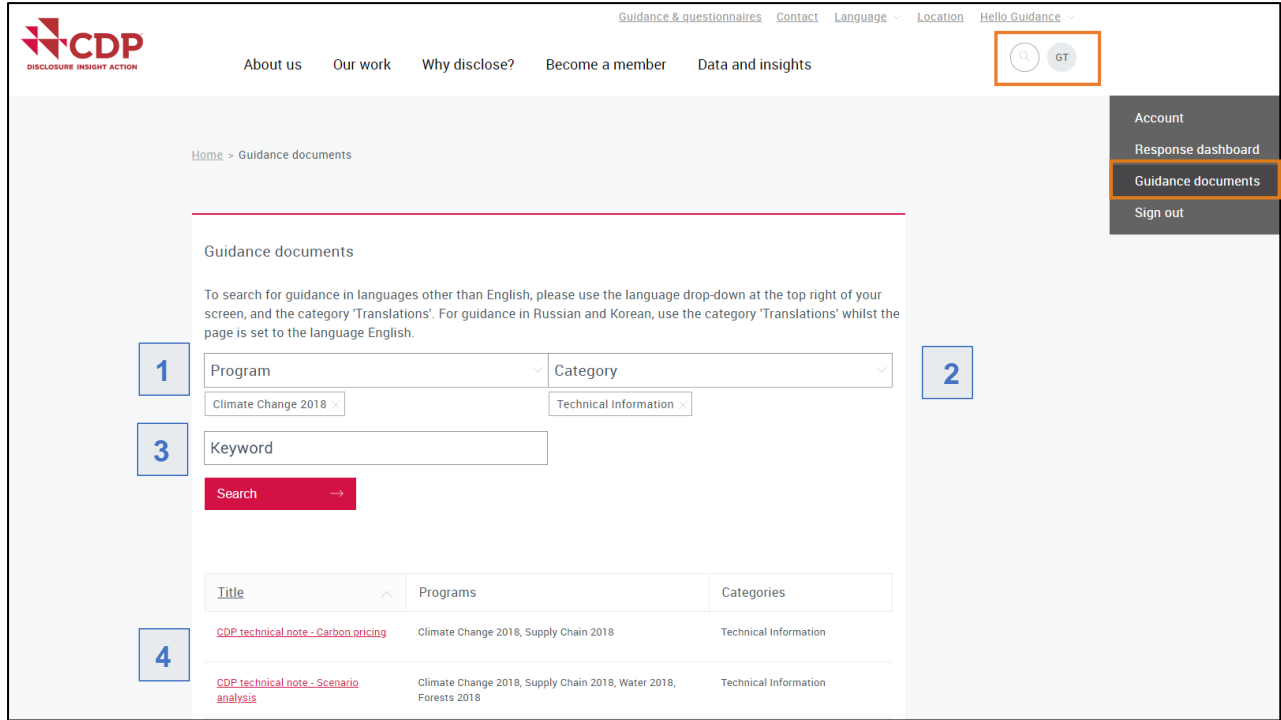

The guidance tool enables you to search for guidance by:

- **1 Program:** here you can filter CDP's guidance by the program to which you are responding to and by year;
- **Category**: here you can specify the type of guidance you are looking for (e.g. 'Questionnaires', **2** 'Scoring documents', 'Technical information', 'Recorded webinars', etc.);
- **3** Keyword: if you already know what you are looking for, you can also search by keyword here; and
- **List**: scroll through an alphabetical list of guidance documents before or after refining your **4**search.

To access translated documents, please see the instructions on the guidance tool page.

You can also access a selection of CDP's guidance and resources via the [public guidance page.](https://www.cdp.net/en/guidance/guidance-for-companies)

#### <span id="page-9-0"></span>**Changing your password**

To change your password, navigate to your Account page from the drop-down menu shown when you click on either:

- Hello [your name]; or
- Your initials icon (both of which are in the top right corner of the page).

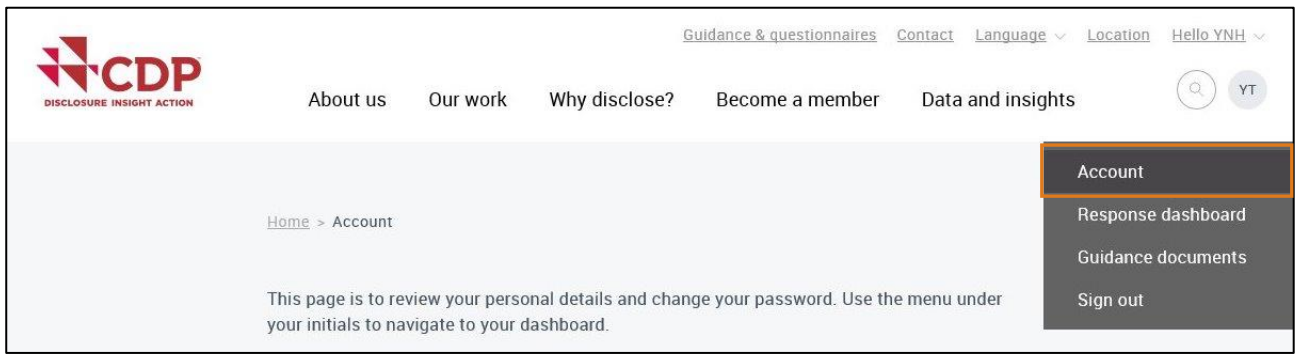

On your Account page, you can change your password in the bottom half of the 'Details' block:

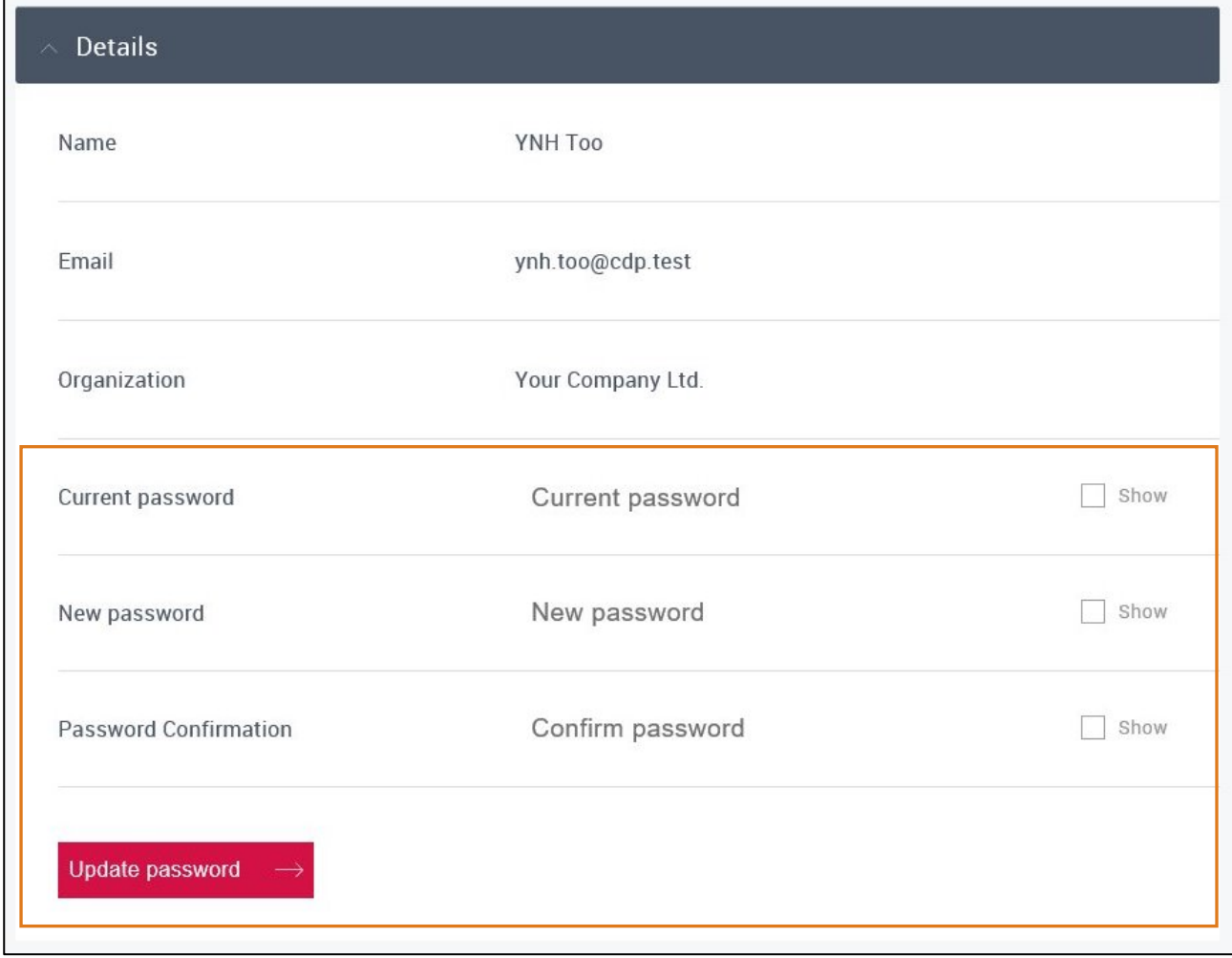

You will then receive a confirmation banner and are redirected to the CDP's main website page:

Success! Your password has been updated

To return to your preferred page, e.g. corporate/response dashboard page (where you can access the questionnaire(s)), simply select 'Response dashboard' in the drop-down menu.

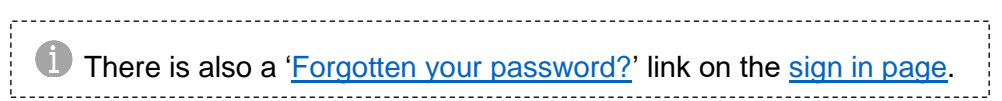

#### <span id="page-10-0"></span>**User types**

A contact may be one of three user types, each with different permissions. There is also an additional user type that a non-listed contact can be granted. User types are for the current year only, therefore the listed contacts will not automatically be those user types the following year(s).

You can check which contacts at your organization have which user types via the 'User' block on the corporate/response dashboard:

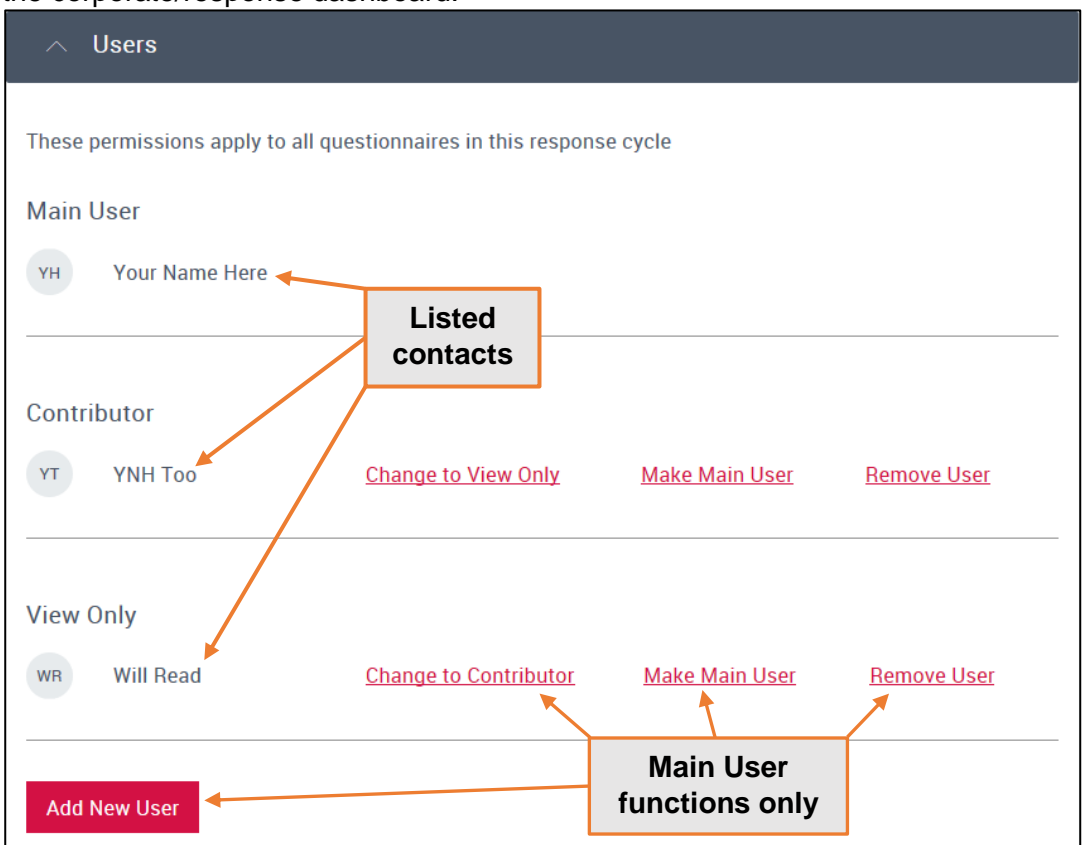

These are the permissions associated with each user type:

 **Main User:** the *first contact to start a questionnaire* in the current year. **There is only one Main User per organization and year**. In the ORS they can, enter and save data, generate and share a 'read only' link, and they are the **only contact that can submit** the questionnaires. This user should **not** be a consultant.

The Main User can also add or remove contacts (for the current year) via their 'Users' block. They can also change the roles of other users (as per the links shown in the illustration above). Please note that the 'Make Main User' link will only be active if that contact has registered, and that added contacts should be from your own organization.

- **Contributor(s):** any contact that can start, or has started, a questionnaire after the Main User. In the ORS they can, enter and save data, generate and share a view only link, but cannot submit. There can be many Contributors and this type of user can be a consultant.
- **View only user(s):** a contact that is a contact for the current year but has been assigned view only access to the ORS (this will apply to all questionnaires for the current year). They cannot enter data, save, share, or submit. They may have been set to View only by CDP, or by the Main User. There can be many View only users.
- **Read-only link recipient(s):** a read-only link can be sent to any contact (even non-invited contacts) by the Main User or a Contributor. It is generated using the 'Share' button in the ORS and has an expiry date (View only users can sign in and view the ORS for the entire disclosure period).

Contacts can only be added or removed through CDP; please send requests to your account manager or [respond@cdp.net.](mailto:respond@cdp.net)

## <span id="page-11-0"></span>Your request(s) – getting started

Organizations need to activate their questionnaire(s) each year and for each requested program. You can do this once you have received your invitation email.

#### <span id="page-11-1"></span>**What are you requested to do?**

As explained in the ['Your dashboard'](#page-5-0) section, you can see which programs you are invited to participate in via the program tiles. You will also only see program blocks for the questionnaires you are requested to complete.

#### <span id="page-11-2"></span>**Who has requested your participation?**

In the program block you can see who has invited you to complete that program.

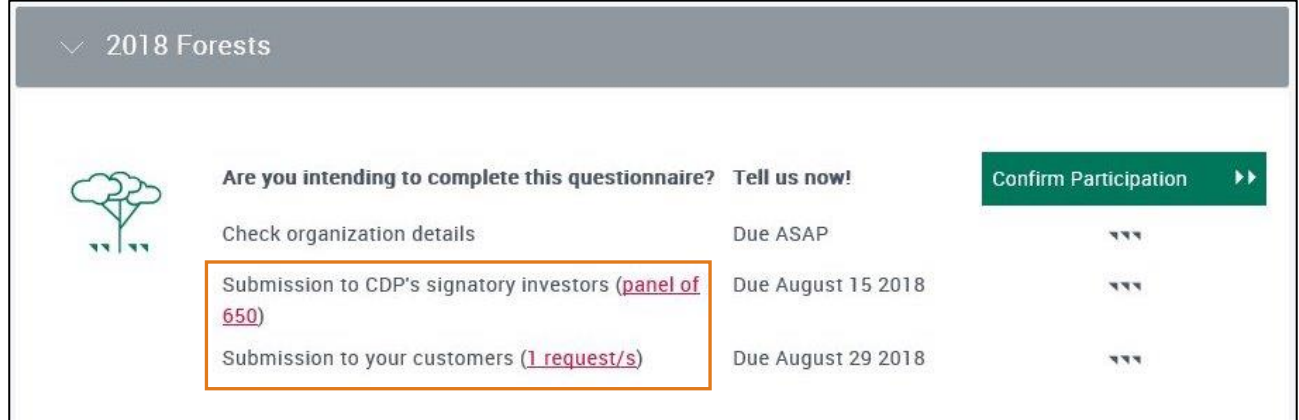

You may have been invited by:

- T [CDP's signatory investors:](https://www.cdp.net/en/investor/signatories-and-members) organizations are requested on behalf of all of CDP's signatory investors (this includes [Self-selected companies\)](https://www.cdp.net/en/guidance#3); and/or
- **T** [CDP's Supply Chain Members:](https://www.cdp.net/en/supply-chain/supply-chain-membership) organizations are requested by their specific customer(s)

To see your requesting customer(s), click the 'request/s' link for more information (including an email address you can use to contact your customer).

#### <span id="page-11-3"></span>**When is the deadline?**

You may have two different submission deadlines depending on whether you have been asked by [CDP's signatory investors](https://www.cdp.net/en/investor/signatories-and-members) and/or [CDP's Supply Chain Members.](https://www.cdp.net/en/supply-chain/supply-chain-membership)

The deadlines are shown in the relevant program block.

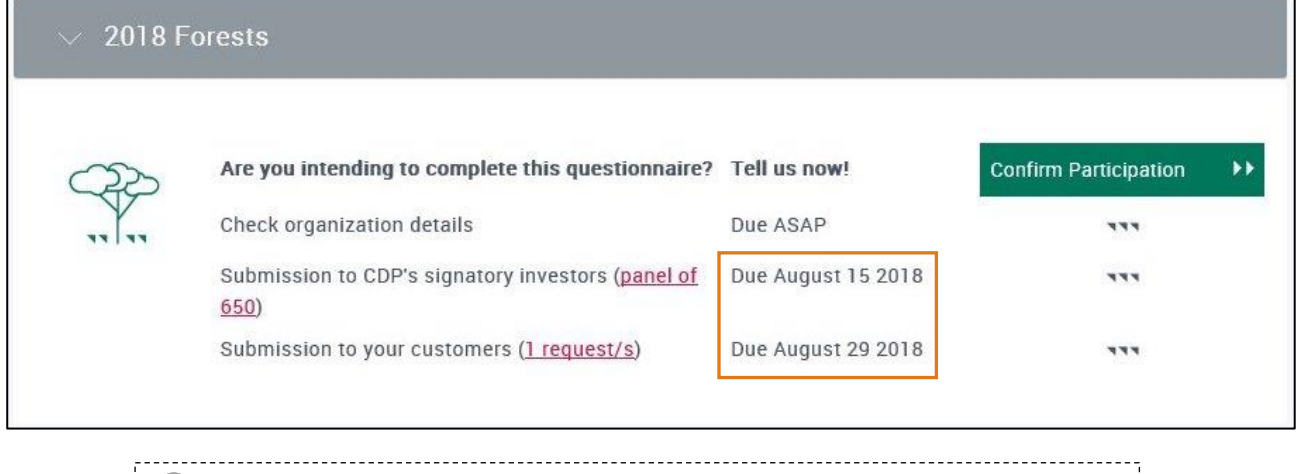

 $\blacksquare$  If you have arranged an extension with CDP this will be displayed here.

#### <span id="page-12-0"></span>**Confirm your participation**

1. Click 'Confirm Participation' in the relevant program block.

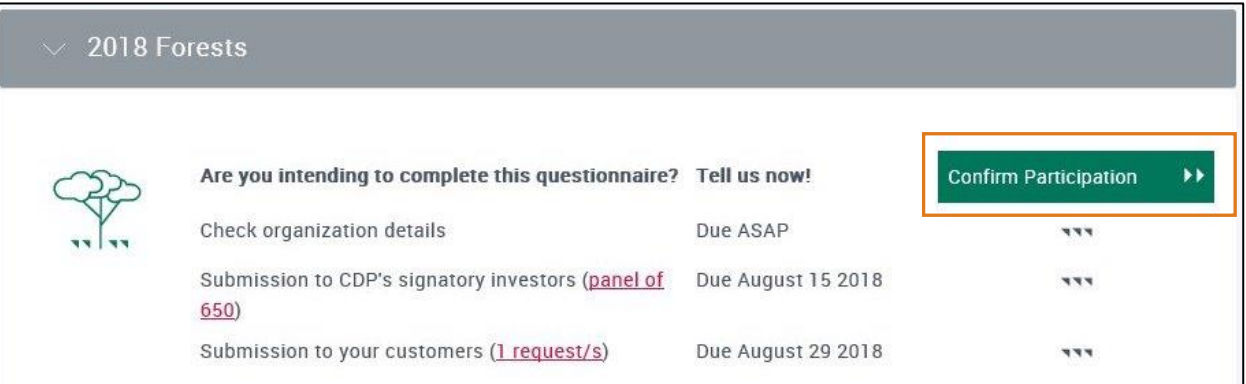

2. Choose to whom you will submit data and click 'Confirm' or click 'Skip' to choose this later. 

**A** By clicking 'Skip' you are still confirming participation. If you do not wish to confirm participation, please click 'Cancel'. Once you have confirmed participation here it cannot be changed. This does not change your final submission options.

You will see this pop-up if you are responding to the climate change or water security questionnaire, or the forests questionnaire at the request of investors only (depending on who is requesting your participation you will see one or two 'We intend to submit to…' tick boxes):

![](_page_12_Picture_95.jpeg)

You will see this pop-up if you are responding to CDP's forests questionnaire for customers only (with extra selection boxes regarding which commodities you will answer questions about):

![](_page_12_Picture_96.jpeg)

3. If you are the first person to confirm participation for your organization in the current year you will now see this screen (otherwise skip to step 4). It explains that you will be the 'Main User' for ALL responses in the current year, and what permissions that gives you:

![](_page_13_Picture_72.jpeg)

you will be redirected back to the corporate/response dashboard. The person that wishes to be the Main User can continue the process instead. Your 'Users' block will show you as a 'Contributor'. If you *do* wish to be the Main User, click 'Continue' in the program block to carry on from step 3.

Other users confirming their participation after you will be 'Contributors'. Please see the ['Users'](#page-16-0) section for more on different types of users.

4. The next page is your 'Check organization details' page. Ensure the information is correct, and edit or add any missing information you wish to provide and click 'Next':

![](_page_13_Picture_73.jpeg)

If you use the 'Return to dashboard' link, the program block will show that you have confirmed participation and will have a 'Continue' button for you to complete this later.

- 5. The next step is about the minimum and full versions of the questionnaires. If your organization is not eligible, you will not see either of these pages (skip to step 6).
	- If your organization is eligible for the minimum version of the questionnaire, and you have been requested to respond by investors only, or investors *and* customers, you will see this page. You can choose minimum or full and click 'Next'.

![](_page_14_Picture_122.jpeg)

If you have been requested to respond by customers only you will see this page:

![](_page_14_Picture_123.jpeg)

If you click 'Yes' you will be given the option to choose between the Full or Minimum version of the questionnaire. If you click 'No' you will see a message informing you that you will be completing the Full version. 

If you use the 'Return to dashboard' link at this stage, the program block will show that you have confirmed participation and will have a 'Continue' button at the previous stage for you to continue later.

6. The final page is about your sector. Please click the [Full list of sector classifications](https://b8f65cb373b1b7b15feb-c70d8ead6ced550b4d987d7c03fcdd1d.ssl.cf3.rackcdn.com/cms/guidance_docs/pdfs/000/001/540/original/CDP-ACS-full-list-of-classifications.pdf?1520244912) for more information about the sectors, or if you still have a query contact your account manager (found via the 'Need help' bar on the corporate/response dashboard).

You will be presented with one of the following versions of this page depending on your organizations status. Once you have read the page, and completed any necessary parts, click 'Start Questionnaire'.

If we already have a sector for your organization, you will see your allocated sector on this page. The 'Why have I been allocated this sector?' link can be clicked to reveal a table with more detail:

![](_page_15_Picture_47.jpeg)

**If you are in a sector that requires you to complete an additional sector module (as well** as the general questions) you will see this indicated on this page. For example, here is a company that is in the Energy sector, specifically coal:

![](_page_15_Picture_48.jpeg)

If we do not have a sector for your organization, you will be able to select your sector/primary activity on this page (you can only select one sector). Once you have completed the columns the 'Start Questionnaire' button will turn red and you can move forward.

![](_page_16_Picture_59.jpeg)

- <span id="page-16-0"></span>7. Clicking 'Start Questionnaire' opens your questionnaire in the Online Response System (ORS) in a new tab or window.
- 8. Back on your dashboard your program block will now look like a version of this:

![](_page_16_Picture_60.jpeg)

## <span id="page-17-0"></span>Your ORS

Clicking 'Continue' on the program block will take you to the ORS. The ORS opens in a new tab or window, therefore please ensure that **pop-up blockers** are switched off.

**A** The ORS is most compatible with Google Chrome. It does work with other internet browsers, but functionality will be restricted.

![](_page_17_Picture_183.jpeg)

You can see the following main features here that you will also see throughout the ORS:

- <span id="page-17-1"></span>1 **Exit ORS:** where you sign out of the ORS. You can then close that tab or window. Please note, you may still be signed in to the dashboard.
- $\overline{\mathbf{2}}$ **Dashboard links:** link back to the relevant parts of your dashboard, where you can perform the action required.
- <span id="page-17-2"></span> $\overline{\mathbf{3}}$ **Save, Share & Submit:** depending on your user type you may see all, some, or none of these permissions. See the ['User types'](#page-10-0) section for more on user permissions. Using 'Save' displays a warning for parts of questionnaire not yet completed, or that have an error.
- <span id="page-17-3"></span>4 **Questions answered progress bar:** indicates questions you have saved an answer for so that you can track your progress. Please note, depending on your answers, the total number of questions may fluctuate.
- <span id="page-17-4"></span>5 **Navigation menu:** Click the arrow and use this menu to jump between modules and questions.
- <span id="page-17-5"></span>**Previous, Next, and skip buttons: Multan** for moving between neighbouring pages or 6 skipping to the start or end of the questionnaire. **You should use these rather than your browser buttons**. Please also make sure your **page is saved before moving on.**

### <span id="page-18-0"></span>**Accessing guidance**

#### *Reporting guidance*

Throughout each program questionnaire, you can access that program's reporting guidance via 'Click here for guidance for this question'. When you click the option, choose the question number you are interested in and a new tab or window will open with the relevant guidance.

#### *Information icon*

You can also click the information icon  $\bullet$  for more direction on some questions. For example, the information icon may tell you whether you should select one option, or all that apply.

![](_page_18_Picture_5.jpeg)

#### <span id="page-18-1"></span>**Autosave**

There is an autosave function in the ORS in addition to the 'Save' button. The  $\blacksquare$  saved icon will appear next to questions where you entered data as you move through a page.

Please do continue to use the 'Save' button when entering large amounts of data, adding or removing attachments, navigating through pages, and before exiting the ORS.

![](_page_18_Picture_169.jpeg)

In addition to the green 'Saved' icon, you may see an orange 'Save in Progress' icon Save In Progress **Please wait for that icon to change to the saved icon before continuing**. If it does not change, there may be an issue with your internet connection, and the data you have recently entered will not be saved. Please [sign out of the ORS](#page-24-1) and sign back in to continue with your response.

![](_page_18_Picture_170.jpeg)

#### <span id="page-18-2"></span>**Copy from last year**

The disclosure platform has undergone a comprehensive re-build for the 2018 disclosure cycle. We have prioritised building features which are necessary to start disclosure and submit responses, and other features will be released during the disclosure cycle.

The complexity of ensuring that data from last year is correctly copied into this year's questionnaires, where both the questionnaires and the systems are different means that we have been unable to include the ability to copy from last year.

This will be available for the 2019 cycle, so data you enter in 2018 will be able to be brought forward into your 2019 response. While we recognize that this will be a useful function for disclosers, its absence does not prevent successful disclosure. We apologize for any inconvenience.

#### <span id="page-19-0"></span>**Export to Excel**

We have released new functionality to allow users to download their response from the ORS to a specially formatted Excel. Please note that this is a pilot version of the Excel export and there will be improvements made to this in the following weeks. Please read the accompanying [Export to](https://6fefcbb86e61af1b2fc4-c70d8ead6ced550b4d987d7c03fcdd1d.ssl.cf3.rackcdn.com/cms/guidance_docs/pdfs/000/001/708/original/Export_to_Excel_feature_in_the_ORS.pdf?1530545379)  Excel quidance for instructions on how to use this feature for reviewing and working offline.

#### <span id="page-19-1"></span>**Imports**

The ability to import data into the ORS will not be available for the 2018 reporting cycle. The CDP reporting guidance refers to this ability, but we ask that you disregard these instructions. We apologize for the inconvenience caused.

#### <span id="page-19-2"></span>**Formatted responses**

You can view your **submitted** response in a web page viewable format (known as a 'formatted response') on your dashboard.

Navigate to the 'Previous Scores and Responses' block and click on the questionnaire within the 'Response' column. The response will open in a new window.

![](_page_19_Picture_136.jpeg)

You will be able to see your whole response, including the submission page, and the Supply Chain module (if relevant).

- The submission page will always be hidden to any users not within your organization.
- The Supply Chain module will be viewable to your requesting customers (Supply Chain Members) only. For more information on the difference between public and non-public responses please see the Terms & Conditions on your submission page.

The response will include all questions which were shown to you in the ORS even if no information was entered. Additionally, if a row or column was not shown to you in a table, e.g. a row for a particular sector that does not apply *to your organization* or because a previous selection determined that the column was hidden, it will appear *in the formatted re*sponse as <Field hidden>.

Single select questions (i.e. it is not a multiple-choice question, so you can only make one selection) will show as 'Please select' if no answer was selected in the ORS.

![](_page_19_Picture_137.jpeg)

The menu on the left-hand side is expandable, click on the arrows to view questions within that module and navigate around your response.

![](_page_19_Picture_138.jpeg)

We have not yet completed some features in the new systems, including the export to Word function. This will not be available for the 2018 cycle.

If you would like a Word version for reviewing or sign off purposes, we advise that you work in the [drafting document](https://www.cdp.net/en/guidance/guidance-for-companies#abb2f786e690da60b29de969215dac2f) (a Word export of the 2018 questionnaires) until you are ready to input information into the ORS and submit your response.

You can export CDP questionnaires in the ORS into a specially formatted Excel, which can be used for reviewing and editing purposes, though please note any information will also need to be inputted directly into the ORS. Please view the guide for the [Export to Excel](https://6fefcbb86e61af1b2fc4-c70d8ead6ced550b4d987d7c03fcdd1d.ssl.cf3.rackcdn.com/cms/guidance_docs/pdfs/000/001/708/original/Export_to_Excel_feature_in_the_ORS.pdf?1530545379) function.

To create a copy of your **submitted** response in Word format, select all text in the formatted response, copy, and paste into a Word document. The response will be best viewed if you change the page layout in Word to landscape.

#### <span id="page-20-0"></span>**Introduction module(s)**

The first module of any questionnaire is the introduction. The introduction should be completed and saved before you complete the rest of the modules. This is particularly important for 'leading' [questions](#page-20-1) in the introduction.

In the introductions of the questionnaires there is a lower and an upper limit for the reporting year questions (C0.2, W0.2, F0.2). The lower limit is: January 1, 2009. The upper limit is: cannot be on or after December 1, 2018 (this is not a hard limit). You will receive a warning message but will still be able to submit. There are also limits for the length of reporting year.

#### <span id="page-20-1"></span>**Leading questions**

These are questions that will impact which questions or options will show later in the questionnaire. Please be aware of leading questions and check the corresponding [reporting guidance](https://www.cdp.net/en/guidance/guidance-for-companies#6a76e69203eb6c5aa8dc10b091020272) for the pathways illustrating 'leading' questions and what impact they have on the rest of the questionnaire.

#### <span id="page-20-2"></span>**Question field features**

#### *Attachments*

Some questions allow, or specifically request, attachments to be added to that question directly.

Please click the information icon  $\bullet$  for direction for that question. The turquoise '0/1' counter is to indicate the number of [characters](#page-21-0) added to the field, not to indicate how many files are attached.

![](_page_20_Picture_185.jpeg)

![](_page_20_Picture_186.jpeg)

Add your file via the right of the pop-up, and when it has uploaded the left will change from 'there are no files attached to this question' to 'Files attached to this question' and you will see the file listed. You can add more than one file at a time.

![](_page_21_Picture_120.jpeg)

Click 'Close'. The paperclip icon will now be blue

You cannot see directly from the ORS which files are attached. Click the paperclip icon to see your files, or to remove files. 

> **All There is a file size limit of 30MB**. Please also ensure that the file name does not contain invalid characters (e.g.  $+$  %  $\$  &), or the file will not attach.

Please always use the 'Save' button for the page after attaching or removing documents to ensure you do not lose any data, and so you can access the contents of your attached file via the ORS.

#### <span id="page-21-0"></span>*Character limits*

Some questions ask for responses to be completed in text fields. There are character limits set for these fields which varies between questions.

The character limits that apply to each question are displayed on the text field with a counter for your convenience.

**A** Organizations are advised to enter their response to text fields into the ORS **before gaining management/legal approval** as character counts made within the ORS may differ slightly from those in Microsoft Word (due to formatting).

![](_page_21_Picture_121.jpeg)

#### *Comment fields*

There is a comment field on some questions, accessed by clicking on a speech bubble icon This is for specific purposes only, as set out in the guidance for each question.

![](_page_22_Figure_2.jpeg)

#### *Drop-down options*

For some questions, your answer is restricted to one option from a drop-down menu. Clicking on the arrow to the right of the field will reveal the full list of options. For a description of the meaning of each option in the list please consult the reporting guidance.

Organizations should select the option that best describes their situation. Please select from the categories provided whenever possible, and only select 'Other, please specify' when none of the listed options is appropriate. This greatly assists data analysis.

If organizations choose the option to select 'Other', a text box also appears. You must enter an answer in the text box for 'Other', for your answer to be valid.

![](_page_22_Figure_7.jpeg)

#### *Numeric and percentage fields*

In numeric fields, only digits (and decimal points if applicable) are accepted. Commas will be added automatically. There are rules on the maximum number of digits and decimal places in these fields, which vary between questions. These are clearly listed in the reporting guidance.

For percentage fields, there is no need to enter the percent symbol '%', as this is indicated in the question for you.

![](_page_22_Picture_146.jpeg)

### *Tables*

Table columns can have any of the characteristics of other question types. Character limits and number ranges will be displayed. This includes ['leading' questions](#page-20-1) within columns and rows.

#### Some table questions have a fixed number of rows, and for others you can add additional rows. The 'Add row' function will be displayed where you can add extra rows.

![](_page_23_Picture_3.jpeg)

#### <span id="page-23-0"></span>**Framework alignment**

Delete Target

 $\mathbf{x}$ 

The Framework Alignment icon  $\bullet$  indicates if the question has a connection to any other frameworks external to CDP. For example, with the TCFD, SDGs, or the DJSI.

**at the top of its section**

#### <span id="page-23-1"></span>**Further information**

At the end of the questionnaire, in the Signoff section, there is an opportunity to provide any additional information or context that you feel is relevant to your organization's response. This field is optional and not scored (this includes any attachments added to the 'FI' field).

 $C-FI$ (C-FI) Use this field to provide any additional information or context that you feel is relevant to your organization's response. Please note that this field is optional and is not scored. @

## <span id="page-24-0"></span>Changing languages

If you wish to change the language that you see in your dashboard and the ORS you can do this from your dashboard using the 'Language' drop-down. You may need to sign out of the ORS, and enter it again from the dashboard, for the change to occur.

![](_page_24_Picture_2.jpeg)

You can continue to answer your questionnaire(s) in English even if you are viewing the questionanire in another language.

> **If your response is in any language other than English, it may not be scored.** Please check with your account manager, or local CDP office.

## <span id="page-24-1"></span>Signing out

To sign out of the ORS, save your current page and click 'EXIT ORS' in the top right corner.

**EXIT ORS** You are logged in as Your Name Here

You will receive the following message and you can now close the tab/window in which it appears.

Your ORS Session Has Now Ended

Your Online Response System (ORS) session has now ended, but you may still be logged in with CDP.

Click on your initials in the top right of the screen to either sign out completely ('Sign out') or return to your response via your dashboard.

However, you may still be signed in to the dashboard. You can sign out of your dashboard by returning to the tab/window you may still have open, or by going to [http://www.cdp.net/,](http://www.cdp.net/) and selecting 'Sign out' in the top right drop-down menu.

![](_page_24_Picture_135.jpeg)

<span id="page-24-2"></span>**To return to the ORS** to continue working on your questionnaire(s), please sign in to your dashboard at [https://www.cdp.net/en/users/sign\\_in](https://www.cdp.net/en/users/sign_in) and click 'Continue' in the relevant program block.

## <span id="page-25-0"></span>Submitting your response(s)

If you have been requested to respond to multiple programs (climate change, forests, water security), the associated questionnaires must be submitted separately.

Prior to submitting a questionnaire, you are strongly encouraged to review the content paying particular attention to:

- **Spelling, grammar,** and **figures** (if applicable, e.g. emissions figures) are correct;
- Your answers adhere to the relevant reporting guidance document;
- Answers to questions are **not** provided in the 'Further Information' field, or as attachments, unless specifically requested;
- Web links and cross references are **not** used to answer questions; and
- The value 'Other' is selected in the drop-down list **only if no other option fits** your required value.

Only the Main User can see the submit button and is therefore the only user that can submit the response. If you need to [change the Main User,](#page-10-0) the current Main User can do this via their corporate dashboard, otherwise please contact [respond@cdp.net.](mailto:respond@cdp.net)

#### <span id="page-25-1"></span>**Making your submission choices**

#### 1. Navigate to the **'Submit your response'** page at the end of the online questionnaire:

![](_page_25_Picture_148.jpeg)

2. Select the **language** you are submitting your response in:

![](_page_25_Picture_149.jpeg)

**If your response is in any language other than English, it may not be scored.** Please check with your account manager, or local CDP office.

#### 3. Indicate if you wish your response to be **public or non-public:**

![](_page_25_Picture_150.jpeg)

For more information on the differences between a public and a non-public response, please see the Terms & Conditions that apply to the response you are submitting. You may also wish to view the Privacy Policy:

![](_page_26_Picture_138.jpeg)

#### 4. Confirm which stakeholders (CDP investors and/or your customer(s)) you are submitting to:

![](_page_26_Picture_139.jpeg)

 If you are requested by CDP investors *and* your customer(s), and tick only one of these boxes you are required to answer an additional question about why you are declining to respond to one of your stakeholders:

![](_page_26_Picture_140.jpeg)

 At this point, if you are submitting your response to your customer(s) you will also be asked if you wish to submit your supply chain module questions now or later:

![](_page_26_Picture_141.jpeg)

'Are you ready to submit…' options as you will submit all modules together.

5. The **final steps** are to confirm that you have read the **Terms & Conditions** and click '**Submit**'. If you accept the Terms & Conditions, tick the box, then *scroll to the top of the page* to submit.

\* Please confirm below

 $\blacktriangleright$  I have read and accept the applicable Terms

![](_page_26_Picture_142.jpeg)

#### <span id="page-27-0"></span>**Submission confirmation**

Clicking 'Submit' will take you to the 'Thank you for your submission…' page.

It provides useful information including that:

- You, the Main User, will receive an email confirming the submission.
	- If @cdp.net is not set as a safe domain for the Main User's inbox, the email may be lost.
- Your response is submitted and is no longer editable, and that any amendments required should be sent to CDP using the [appropriate form](https://www.cdp.net/en/guidance#12) (available on the submission confirmation page).
	- This may incur a small fee. Please [click here](http://b8f65cb373b1b7b15feb-c70d8ead6ced550b4d987d7c03fcdd1d.r81.cf3.rackcdn.com/cms/guidance_docs/pdfs/000/000/417/original/CDP-amendment-policy-corporates.pdf?1510054266) to view CDP's Amendments Policy (also available on the submission confirmation page).

![](_page_27_Picture_114.jpeg)

#### <span id="page-27-1"></span>**Accessing your submitted response**

Back on your corporate/response dashboard the program block for your submitted response will look like a version of this (depending on your options and choices). Any or your current users can view your submitted response in the new 'Latest Submission Details' section:

![](_page_27_Picture_115.jpeg)

#### <span id="page-28-0"></span>**Submission of your supply chain module**

If you are requested by CDP investors *and* your customer(s) and you have already submitted the core program questions to both, you will still have to submit the supply chain module questions to your customer(s).

When you are ready, navigate to the 'Submit your response' page and complete the submission process by selecting '**Yes, submit Supply Chain Questions now**' (all of your previous selections will remain the same, including the Terms & Conditions), then click '**Submit pending Authorities**':

![](_page_28_Picture_67.jpeg)

You will receive a similar 'Thank you for your submission…' page to before.

Back on your corporate/response dashboard the program block for your submitted response will look like a version of this:

![](_page_28_Picture_68.jpeg)

## <span id="page-29-0"></span>The disclosure administrative fee

There is an administrative fee of US\$975 (excl. any applicable taxes) for organizations responding to one or more of our investor requests on climate change, forests, or water security. The fee applies to organizations listed, incorporated or headquartered in Argentina, Australia, Austria, Bahamas, Belgium, Bermuda, Brazil, Canada, Cayman Islands, Channel Islands, Chile, Colombia, Denmark, Finland, France, Germany, Hong Kong, Iceland, India, Indonesia, Ireland, Italy, Japan, Luxembourg, Malaysia, Mexico, Netherlands, New Zealand, Norway, Peru, Philippines, Portugal, Singapore, South Africa, South Korea, Spain, Sweden, Switzerland, Taiwan, Thailand, Turkey, the UK or the USA. We will introduce the administrative fee in additional countries in the future as reporting becomes standard business practice in them.

Your organization will be exempt from the fee if (1) it falls within one of CDP's investor samples and it has not submitted a response to CDP in the last three years, or (2) it is responding only to our supply chain request. A [full list of organizations](https://b8f65cb373b1b7b15feb-c70d8ead6ced550b4d987d7c03fcdd1d.ssl.cf3.rackcdn.com/cms/guidance_docs/pdfs/000/000/494/original/Companies-requested-to-participate-investor-programs.pdf?1480613499) in our investor samples is available on our website. All Self-selected Companies (i.e. those that have not been requested to respond to an investor request but have chosen to do so independently, irrespective of any supply chain requests) from the countries listed above are required to pay the administrative fee whether or not they have responded previously.

You can check if the fee applies to your organization when you [sign in to the CDP dashboard](https://www.cdp.net/en/users/sign_in) to disclose. If it does apply you will automatically be prompted to pay the fee by credit card or to request an invoice when submitting your response(s) through our online disclosure platform.

CDP is a not-for-profit organization and to deliver our services at the necessary global scale we now require a small contribution towards our costs from both organizations and investors participating in our system.

If you represent an organization that is required to pay the administrative fee and would like to know more about the payment process, please see our document [The administrative fee and the](https://b8f65cb373b1b7b15feb-c70d8ead6ced550b4d987d7c03fcdd1d.ssl.cf3.rackcdn.com/cms/guidance_docs/pdfs/000/000/441/original/How-to-process-the-administrative-fee.pdf?1479386162)  [ORS.](https://b8f65cb373b1b7b15feb-c70d8ead6ced550b4d987d7c03fcdd1d.ssl.cf3.rackcdn.com/cms/guidance_docs/pdfs/000/000/441/original/How-to-process-the-administrative-fee.pdf?1479386162)

## <span id="page-29-1"></span>Further help

For more information on responding through CDP please see the search guidance tool in the program blocks of your dashboard and the [corporate guidance page](https://www.cdp.net/en/guidance/guidance-for-companies) of our website.

If you have any problems in accessing or using the ORS, you can check our [FAQs,](https://www.cdp.net/en/guidance) or email [respond@cdp.net](mailto:respond@cdp.net) with full details (and screenshots) of your issue.

Information on [CDP's Reporter Services program](https://www.cdp.net/en/companies/reporter-services) can be obtained by contacting the team at [reporter.services@cdp.net.](mailto:reporter.services@cdp.net) This program provides one-to-one support from a dedicated CDP account manager to help you improve your CDP reporting and environmental practises via data and insights.

CDP also has a number of [accredited solutions providers](https://www.cdp.net/en/info/accredited-solutions-providers) who can assist you in your response. We work with leading service and software providers that can support organizations in the collection, measurement, assurance, reporting and management of their climate and sustainability data. They can also support organizations in developing and implementing an appropriate climate change strategy to reduce their environmental impact and exposure.

All CDP operational partners have been selected based on partner, tool and service criteria. A full list of our accredited service providers is available [here.](https://www.cdp.net/en/info/accredited-solutions-providers/all-accredited-service-providers)